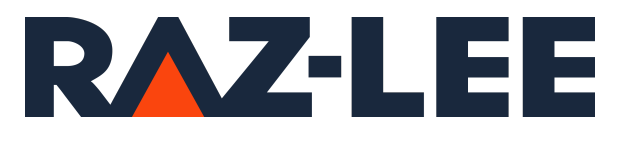

# iSecurity SIEM

User Guide Version 14.12

www.razlee.com

# <span id="page-1-0"></span>**Contents**

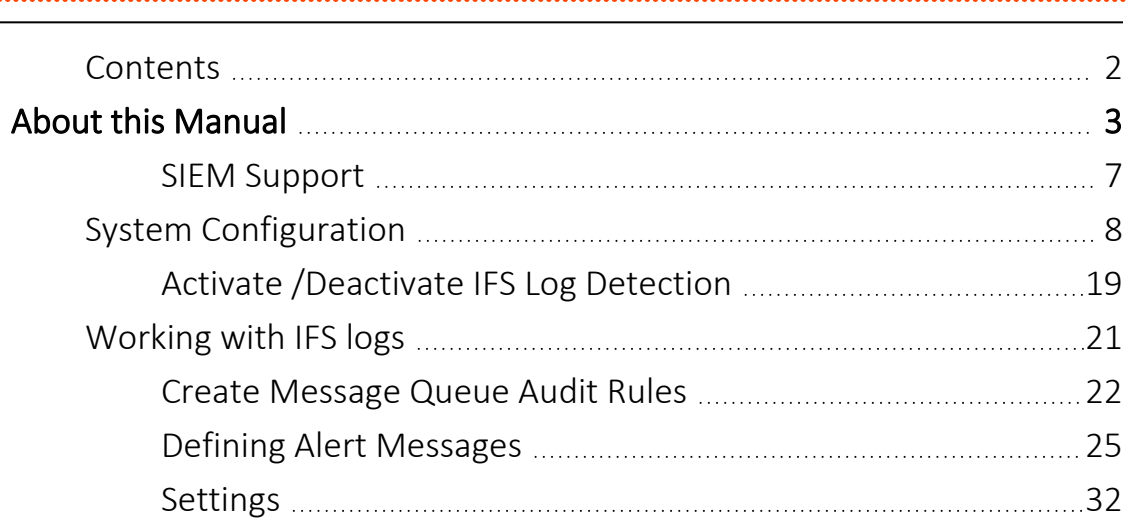

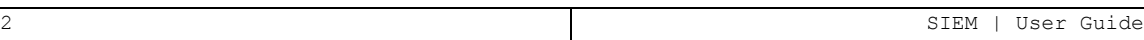

# <span id="page-2-0"></span>About this Manual

This user guide is intended for system administrators and security administrators responsible for the implementation and management of security on IBM i systems. However, any user with basic knowledge of IBM i operations will be able to make full use of this product after reading this book.

Raz-Lee takes customer satisfaction seriously. Our products are designed for ease of use by personnel at all skill levels, especially those with minimal IBM i experience. The documentation package includes a variety of materials to get you familiar with this software quickly and effectively.

This user guide, together with the iSecurity Installation Guide, is the only printed documentation necessary for understanding this product. It is available in HTML form as well as in user-friendly PDF format, which may be displayed or printed using Adobe Acrobat Reader version 6.0 or higher. If you do not have Acrobat Reader, you can download it from the Adobe website: <http://www.adobe.com/>. You can also read and print pages from the manual using any modern web browser.

This manual contains concise explanations of the various product features as well as step-by-step instructions for using and configuring the product.

Raz-Lee's iSecurity is an integrated, state-of-the-art security solution for all System i servers, providing cutting-edge tools for managing all aspects of network access, data, and audit security. Its individual components work together transparently, providing comprehensive "out-of-the- box" security. To learn more about the iSecurity Suite, visit our website at <http://www.razlee.com/>.

### Intended Audience

The SIEM User Guide document was developed for users, system administrators and security administrators responsible for the implementation and management of security on IBM® AS/400 systems. However, any user with a basic knowledge of System i operations is able to make full use of this document following study of this User Guide.

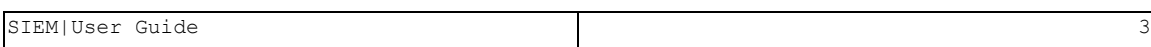

NOTE: Deviations from IBM® standards are employed in certain circumstances in order to enhance clarity or when standard IBM® terminology conflicts with generally accepted industry conventions.

This document may also serve for new versions' upgrade approval by management.

# Native IBM i (OS/400) User Interface

SIEM is designed to be a user-friendly product for auditors, managers, security personnel and system administrators. The user interface follows standard IBM i CUA conventions. All product features are available via the menus, so you are never required to memorize arcane commands.

Many features are also accessible via the command line, for the convenience of experienced users.

### Conventions Used in the Document

Menu options, field names, and function key names are written in **Courier New Bold**.

Links (internal or external) are emphasized with underline and blue color as follows: "About this Manual" on the [previous](#page-2-0) page.

Commands and system messages of IBM i® (OS/400®), are written in *Bold Italic*.

Key combinations are in Bold and separated by a dash, for example: **Enter**, Shift-Tab.

Emphasis is written in Bold.

A sequence of operations entered via the keyboard is marked as

#### *COMMAND* **> 81 > 32**

meaning: Syslog definitions activated by typing *COMMAND*and selecting option: **81** then option: **32**.

### **Menus**

Product menus allow easy access to all features with a minimum of keystrokes. Menu option numbering and terminology is consistent throughout this product and with other Raz-Lee products. *To* select a menu option, simply type the option number and press **Enter**. The command line is

available from nearly all product menus. If the command line does not appear (and your user profile allows use of the command line), press **F10** to display it.

### Data Entry Screens

Data entry screens include many convenient features such as:

- Pop-up selection windows
- Convenient option prompts
- Easy-to-read descriptions and explanatory text for all parameters and options
- Search and filtering with generic text support

The following describes the different data entry screens.

- To enter data in a field, type the desired text and then press Enter or Field Exit
- To move from one field to another without changing the contents press Tab
- To view options for a data field together with an explanation, press F4
- To accept the data displayed on the screen and continue, press Enter

The following function keys may appear on data entry screens.

- F1: Help Display context-sensitive help
- F3: Exit Fnd the current task and return to the screen or menu from which the task was initiated
- F4: Prompt Display a list of valid options for the current field or command. For certain data items, a pop-up selection window appears
- F6: Add New Create a new record or data item
- F8: Print Print the current report or data item
- F9: Retrieve Retrieve the previously-entered command
- F12: Cancel Return to the previous screen or menu without updating

# Legal Notice

This document is provided by Raz-Lee Security for information purposes only and is not a legal binding document.

While Raz-Lee is doing its best to coordinate between this document and Raz-Lee's products, changes might occur. In case a change has been encountered, please inform Raz-Lee. Raz-Lee keeps its right to modify the software or the document as per its sole discretion Usage of this document, and all information (including product information) provided within, are subject to the following terms and conditions, and all

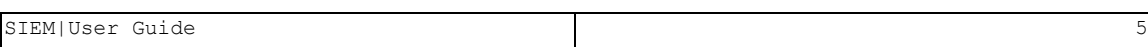

applicable laws. If you do not agree with these terms, please do not access or use the remainder of this document.

This document contains highly confidential information, which is proprietary to Raz-Lee Security Ltd. and/or its affiliates (hereafter, "Raz-Lee"). No part of this document's contents may be used, copied, disclosed or conveyed to any third party in any manner whatsoever without prior written permission from Raz-Lee. The information included in this document is intended for your knowledge and for negotiation purposes only. Raz-Lee makes no implicit representations or warranties with respect to such information. The information included in this document is subject to change without notice. Any decision to rely on the information contained herein shall be at your sole responsibility, and Raz-Lee will not accept any liability for your decision to use any information or for any damages resulting therefrom. Certain laws do not allow limitations on implied warranties or the exclusion or limitation of certain damages. If these laws apply to you, some or all of the above disclaimers, exclusions, or limitations may not apply to you.

All registered or unregistered trademarks, product names, logos and other service marks mentioned within this document are the property of Raz-Lee or their respective owners. Nothing contained herein shall be construed as conferring by implication, estoppels, or otherwise any license or right, either express or implied, under any patent or trademark of Raz-Lee or any third party. No use of any trademark may be made without the prior written authorization of Raz-Lee. This document and all of its contents are protected intellectual property of Raz-Lee. Any copying, reprinting, reuse, reproduction, adaptation, distribution or translation without the prior written permission of Raz-Lee is prohibited.

Please check your End User License Agreement (EULA) for terms and Conditions.

2020 © Copyright Raz-Lee Security Inc. All rights reserved.

#### **Contacts**

Raz-Lee Security Inc. www.razlee.com Marketing: marketing@razlee.com 1-888-RAZLEE-4 (1-888-7295334) Support: support@razlee.com 1-888-RAZLEE-2 (1-888-7295332)

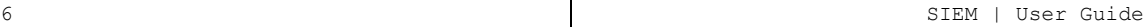

# <span id="page-6-0"></span>SIEM Support

Numerous iSecurity products integrate with SEM/SIEM systems by sending security alerts instantaneously to these systems. Message alerts contain detailed event information about application data changes, deletes or reads of objects and files, emergency changes in user authorities, IFS viruses detected, malicious network access to the Series i, and more.

# <span id="page-7-0"></span>System Configuration

This section shows you how to set general configuration for Audit. To access configuration features, select **81. System Configuration** in the Main menu (*STRAUD* **> 81**). The iSecurity/Base System Configuration menu appears.

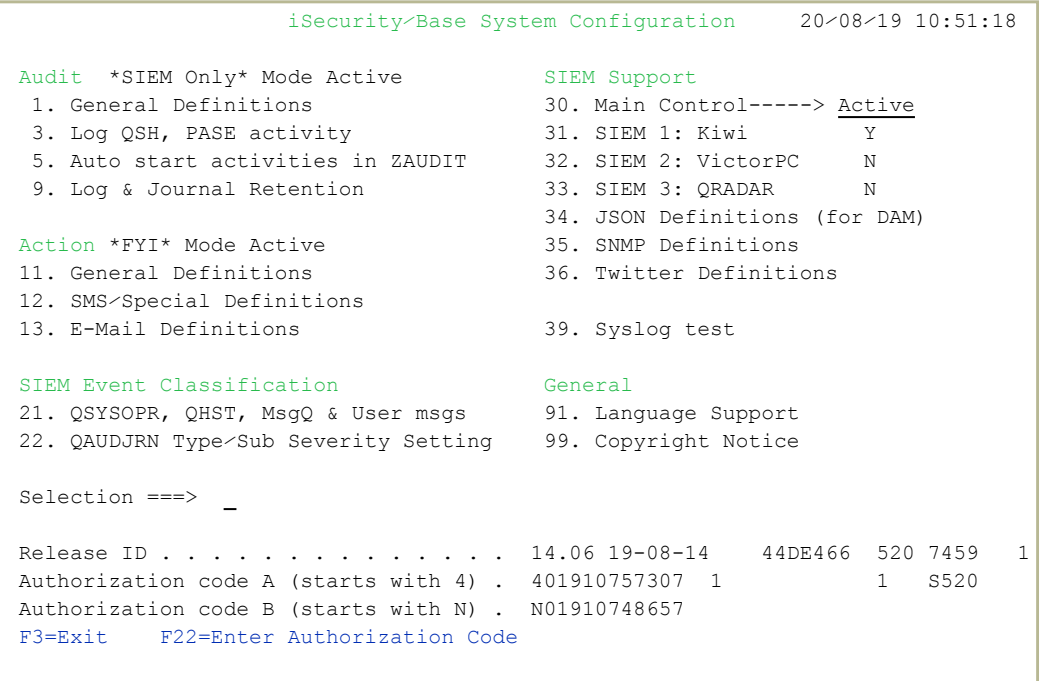

-

. . . . . . . . . . .

# QAUDJRN Type/Sub Severity Setting

You can set the range of severities for each Audit type to control when to send entries to SIEM reporting.

1. Select **22. QAUDJRN Type/Sub Severity Setting** from the iSecurity/Base System Configuration screen (*STRAUD* **> 81 > 22**). The **QAUDJRN Type/Sub Severity Setting** screen appears.

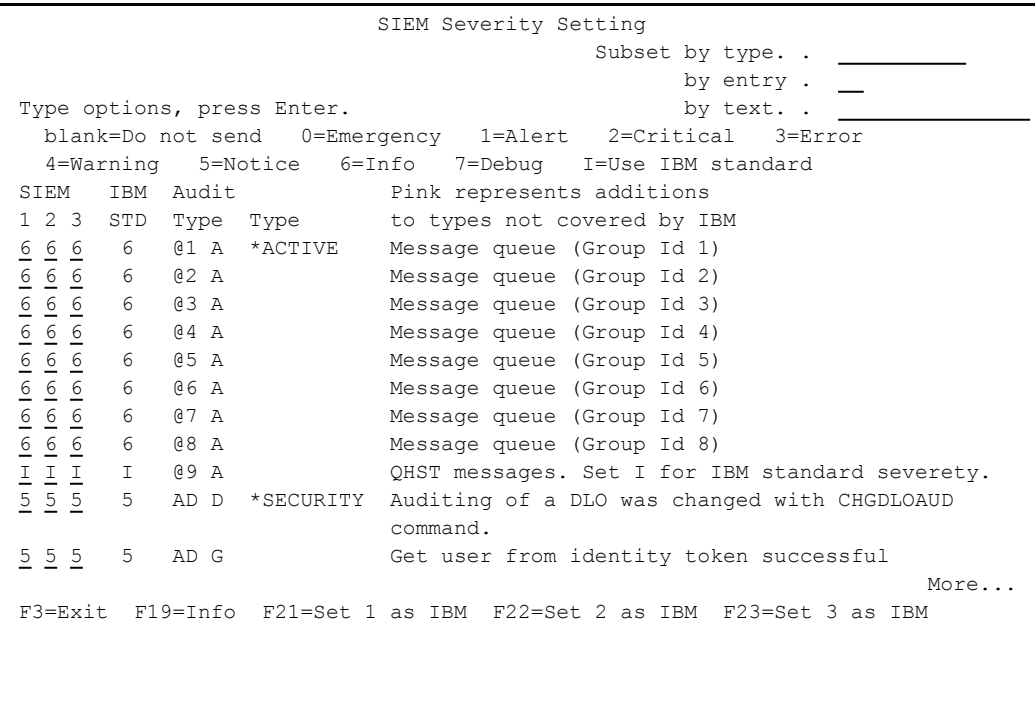

Each line on the body of the screen represents a single IBM audit type. (If the description field of the type is longer than will fit on a single line, it wraps onto a second.)

Enter the required severity level for each SIEM in the first three fields for each line. All events of this Audit Type/ Subtype that have this severity level or higher are sent to SIEM. The higher the level, the fewer events that are sent.

Possible values include:

- $\bullet$  Blank = Do not send
- $\bullet$  **0** = Emergency
- $\bullet$  1 = Alert
- $\bullet$  **2** = Critical

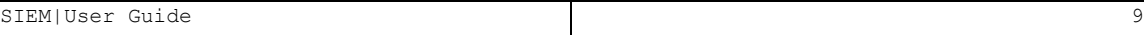

- $\bullet$  **3** = Error
- $\bullet$  4 = Warning
- $\bullet$  **5** = Notice
- $\cdot 6 = \ln 6$
- $\bullet$  **7** = Debug

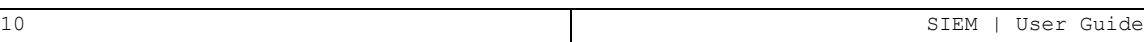

## Syslog Parameters

The syslog standards, LEEF and CEF, send data in Field mode enabling pairs of data to be displayed, i.e. Field name and Field value. QHST, QSYSOPR and others in the message queue are supported in LEED and CEF field mode. UDP, TCP and TLS (encrypted) protocols are supported and once the settings are turned on, the SIEM can intercept the message and make it legible for the Syslog Admin. Standard message support for edited messages and replacement values exist, enabling sending information in any free format as well as LEEF and CEF.

#### To send syslog messages for SIEM:

1. Select **30. Main Control** from the iSecurity/Base System Configuration screen (*STRAUD* **> 81 > 30**). The **Main Control for SIEM & DAM** screen appears.

```
                         Main Control for SIEM & DAM         23⁄07⁄19 11:48:50
Run rules before sending  . . .     N          Y=Yes, N=No               
Send SYSLOG Messages to SIEM
SIEM 1: kiwi        . . . . . .     N          Y=Yes, N=No, A=Action only
SIEM 2: VictorPC     . . . . . Y     Y=Yes, N=No, A=Action only
SIEM 3: QRADAR      . . . . . .     N          Y=Yes, N=No, A=Action only
Use Action-Only to send syslog messages from Action, without QAUDJRN info.   
To increase performance, add SIEM Processors by ADDAJE JOB(AU..n) n=SIEM ID.
Send JSON messages (for DAM). .     N          Y=Yes, N=No               
As only operation . . . . . . .     N          Y=Yes, N=No               
If Y, information is not collected, and no other functionality is performed.  
Skip info if SIEM is inactive . Y = Yes, N=No
Y is recommended, unless it is the only operation.                            
Note: Re-activate subsystem after changes.
F3=Exit F12=Cancel
```
The body of the screen includes these fields:

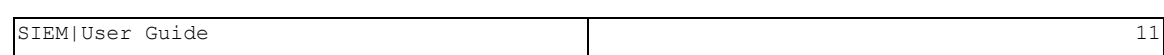

**Run rules before sending**

 $Y = Yes$ 

 $N = No$ 

#### **Send SYSLOG messages to SIEM**

 $Y = Yes$ 

 $N = No$ 

**A** = Action only; Use Action-Only to send syslog messages from Action, without QAUDJRN info.

#### **Send JSON messages (for DAM)**

**Y** = Yes; Y is recommended, unless it is the only operation.

 $N = NQ$ 

#### **As only operation**

**Y** = Yes; If Y, information is not collected, and no other functionality is performed.

 $N = NQ$ 

#### **Skip info if SIEM is inactive**

**Y** = Yes; Y is recommended, unless it is the only operation.

-

 $N = NQ$ 

# <span id="page-12-0"></span>Triple Syslog Definitions (#1-#3)

Events from IBM i and different Audit entry types are sent to a remote SYSLOG server according to a range of severities such as Emergency, Alert, Critical, Error, and Warning. When **Send SYSLOG messages (for SIEM)** is set to Yes in the Main Control for SIEM & DAM definitions, the product will automatically send all events according to the Severity range to auto send for the message structure selected, as described in the table below.

The option to use more than one SIEM is implemented on a separate job per SIEM. This is enabled by an intermediate buffer which assists SIEM in overcoming communication problems or SIEM downtime, while sending a message to QSYSOPR when the buffer is full or processes are delayed. For this purpose Triple Syslog definitions are required, which are described in this section.

To configure SIEM message structure:

- 1. Select the SIEM system from the **iSecurity/Base System Configuration** menu (*STRAUD* **> 81**).
	- <sup>l</sup> For SIEM 1, Select **31. SIEM 1** (*STRAUD* **> 81 > 31**).
	- <sup>l</sup> For SIEM 2, Select **32. SIEM 2** (*STRAUD* **> 81 > 32**).
	- <sup>l</sup> For SIEM 3, Select **33. SIEM 3** (*STRAUD* **> 81 > 33**).
- 2. The selected SIEM Definitions screen appears.

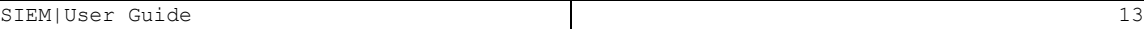

 SIEM 1 Definitions 23⁄07⁄19 11:52:10 SIEM 1 name . . . . . . . . . . <u>Kiwi  $1$ </u>  $1$ =UDP, 2=TCP, 3=TLS Port:  $\frac{514}{1}$ SYSLOG type  $\ldots$  . . . . . . .  $\frac{1}{1}$  1=UDP, 2=TCP, 3=TLS Destination address . . . . . . 1.1.1.129 "Severity" range to auto send . 0 - 5 Emergency - Notice (significant) "Facility" to use . . . . . . . 22 Local use 6 (Local6) Msg structure or \*LEEF, \*CEF . \*CEF \*LEEF, \*CEF, \*CEF-SPLUNK, or mix variables and constants (ex & %): &1=First level msg &3=Msg Id. &4=System &5=Module &6=IP &7=Audit type &E=SubType &8=Host name &9=User &H=Hour &M=Minute &S=Second &X=Time &d=Day in month &m=Month (mm) &y=Year (yy) &x=Date &a⁄&A=Weekday (abbr⁄full) &b⁄&B=Month name (abbr⁄full)  $\frac{c_1}{\alpha}$   $\frac{c_2}{\alpha}$   $\frac{c_3}{\alpha}$   $\frac{c_4}{\alpha}$   $\frac{c_5}{\alpha}$   $\frac{c_6}{\alpha}$   $\frac{c_7}{\alpha}$   $\frac{c_8}{\alpha}$   $\frac{c_8}{\alpha}$   $\frac{c_9}{\alpha}$   $\frac{c_9}{\alpha}$   $\frac{c_9}{\alpha}$   $\frac{c_9}{\alpha}$   $\frac{c_9}{\alpha}$   $\frac{c_9}{\alpha}$   $\frac{c_9}{\alpha}$   $\frac{c_9}{\alpha}$   $Maximum length$  . . . . . . .  $1024$ Note: Re-activate subsystem after changes. F3=Exit F12=Cancel F22=Set SYSLOG handling per audit sub-type

The body of the screen includes these fields:

#### **SIEM name**

The name of the SIEM system.

#### **Port**

The port to which the Syslog is listening, according to the SYSLOG type. SYSLOG type 3 uses port 6514.

#### **SYSLOG type**

The type of SYSLOG for this SIEM. Possible values are:

- $\cdot$  1: UDP
- $\cdot$  2: TCP
- $\cdot$  3: TLS

#### **Destination address**

The IP address of the SIEM

#### **Severity range to auto send**

Send SYSLOG messages for event with a severity from 0 through this value:

- **0**: EMERGENCY EMERGENCY
- **1**: EMERGENCY ALERT
- **2**: EMERGENCY CRITICAL
- **3**: EMERGENCY ERROR
- **4**: EMERGENCY WARNING
- **5**: EMERGENCY NOTICE (SIGNIFICANT)
- **6**: EMERGENCY INFORMATIONAL
- **7: EMERGENCY DEBUG**

#### **Facility to use**

The facility that sends SYSLOG messages to this SIEM:

- **1**: USER-LEVEL MESSAGES
- **2**: MAIL SYSTEM
- <sup>l</sup> **3**: SYSTEM DAEMONS
- **4**: SECURITY/AUTHORIZATION MESSAGES
- **5**: SYSLOGD INTERNAL
- **6**: LINE PRINTER SUBSYSTEM
- **7: NETWORK NEWS SUBSYSTEM**
- **8**: UUCP SUBSYSTEM
- **9**: CLOCK DAEMON
- **10**: SECURITY/AUTHORIZATION MESSAGES
- **11**: FTP DAEMON
- **12**: NTP SUBSYSTEM
- $\cdot$  13: LOG AUDIT
- 14: LOG ALERT
- **15**: CLOCK DAEMON
- **16**: LOCAL USE 0 (LOCAL0)
- **17**: LOCAL USE 1 (LOCAL1)
- **18**: LOCAL USE 2 (LOCAL2)
- **19**: LOCAL USE 3 (LOCAL3)
- **20**: LOCAL USE 4 (LOCAL4)
- **21**: LOCAL USE 5 (LOCAL5)
- **22**: LOCAL USE 6 (LOCAL6)
- **23**: LOCAL USE 7 (LOCAL7)

#### **Message Structure**

Messages can be in two predefined formats or constructed freely from a wide variety of constants and variables.

The predefined formats are:

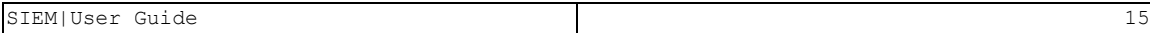

- **CEF** Common Event Format, an open standard that passes messages over to the communications module that handles the transmission of the messages to the waiting log collection server using either UDP, TCP or TLS protocol.
- **LEEF** Log Event Extended Format, another open standard for log management and interoperability of security related information from different devices, network components and applications. The LEEF format is a customized event format for IBM security Qradar that contains readable and easily processed events.

Free definitions can use these elements:

- **&a:** Abbreviated name of the day of the week (Sun, Mon, and so on).
- $\epsilon$ **A**: Full name of the day of the week (Sunday, Monday, and so on).
- **&b**: Abbreviated month name (Jan, Feb, and so on).
- **&B:** Full month name (January, February, and so on).
- **&c**: Date/Time in the format of the locale.
- **&C**: Century number [00-99], the year divided by 100 and truncated to an integer.
- *&d*: Day of the month [01-31].
- <sup>l</sup> **&D**: Date Format, same as **&m/&d/&y**.
- **&e**: Same as &d, except single digit is preceded by a space [1-31].
- **&g**: 2 digit year portion of ISO week date [00,99].
- **&G:** 4 digit year portion of ISO week date. Can be negative.
- <sup>l</sup> **&h**: Same as **&b**.
- **&H:** Hour in 24-hour format [00-23].
- $\cdot$   $\&I$ : Hour in 12-hour format  $[01-12]$ .
- **6 &j**: Day of the year [001-366].
- **EL:** Three digit milliseconds part of event time

- **&m**: Month [01-12].
- **&M**: Minute [00-59].
- **6 &n:** Newline character.
- <sup>l</sup> **&O**: UTC offset. Output is a string with format **+HH:MM** or **– HH:MM**, where **+** indicates east of GMT, **-** indicates west of GMT, **HH** indicates the number of hours from GMT, and **MM** indicates the number of minutes from GMT.
- **&p**: AM or PM string.
- $\epsilon$ **r**: Time in AM/PM format of the locale. If not available in the locale time format, defaults to the POSIX time AM/PM format: **&I:&M:&S&p**.
- **&R:** 24-hour time format without seconds, same as  $\mathbf{gH}:\mathbf{gM}$ .
- **&S**: Second [00-61]. The range for seconds allows for a leap second and a double leap second.
- **&t:** Tab character.
- <sup>l</sup> **&T**: 24-hour time format with seconds, same as **&H:&M:&S**.
- **&u**: Weekday [1,7]. Monday is 1 and Sunday is 7.
- **&U**: Week number of the year [00-53]. Sunday is the first day of the week.
- $\&V$ : ISO week number of the year [01-53]. Monday is the first day of the week. If the week containing January 1st has four or more days in the new year then it is considered week 1. Otherwise, it is the last week of the previous year, and the next year is week 1 of the new year.
- **&w**: Weekday [0,6], Sunday is 0.
- $\&\textbf{W}$ **:** Week number of the year [00-53]. Monday is the first day of the week.
- **6 &x:** Date in the format of the locale.
- **&X**: Time in the format of the locale.
- **&y**: 2 digit year [00,99].
- **&Y**: 4-digit year. Can be negative.
- <sup>l</sup> **&z**: UTC offset. Output is a string with format **+HHMM** or **- HHMM**, where **+** indicates east of GMT, **-** indicates west of GMT, **HH** indicates the number of hours from GMT, and **MM** indicates the number of minutes from GMT.
- **&Z**: Time zone name.
- **&0**: Bytes 1-9800 in USRDATA (9800 bytes). This can only be used as the last parameter.
- **&1**: The first level message

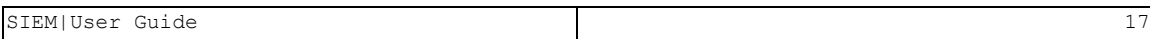

- **&2**: Bytes 1101-9800 in USRDATA (8700 bytes). This can only be used as the last parameter.
- **&3**: The ID of the first level message
- $\&4$ : The name of the system where the event took place
- **6** & 5: The full name of the RazLee product
- **&6**: The IP address of the system where the event took place
- $\&7$ : The two character Audit type of the transaction
- **&8**: The Host name of the system where the event took place
- **&9**: The user ID for the event

#### **Convert data to CCSID**

Whether to convert data to CCSID. Possible values include **0**, to use the system default, or **66535** for no conversion.

#### **Maximum length**

The maximum length of the string. This can be an integer between **128** and **9800**.

#### NOTES:

- These fields are not converted to ASCII.
- SYSLOG manager must set maximum message length from default (1024) to expected size (10000).
- SYSLOG manager must take care of non-printable characters option.

# <span id="page-18-0"></span>Activate /Deactivate IFS Log Detection

Once the administrator has added and configured all of the desired servers to participate in the SIEM message handling, you can proceed to the **Activate IFS Log Detect** section in order to Activate/Deactivate them for transmitting the information to the SIEM system. Use this section in order to activate the servers that were configured at the Work with IFS logs Auditing menu page.

To activate Audit IFS Logs (ACTAUIFSL), select **21. Activate** from the IFS Logs screen (*STRAUD* **> 15 > 21**). The Activate Audit IFS Logs screen appears:

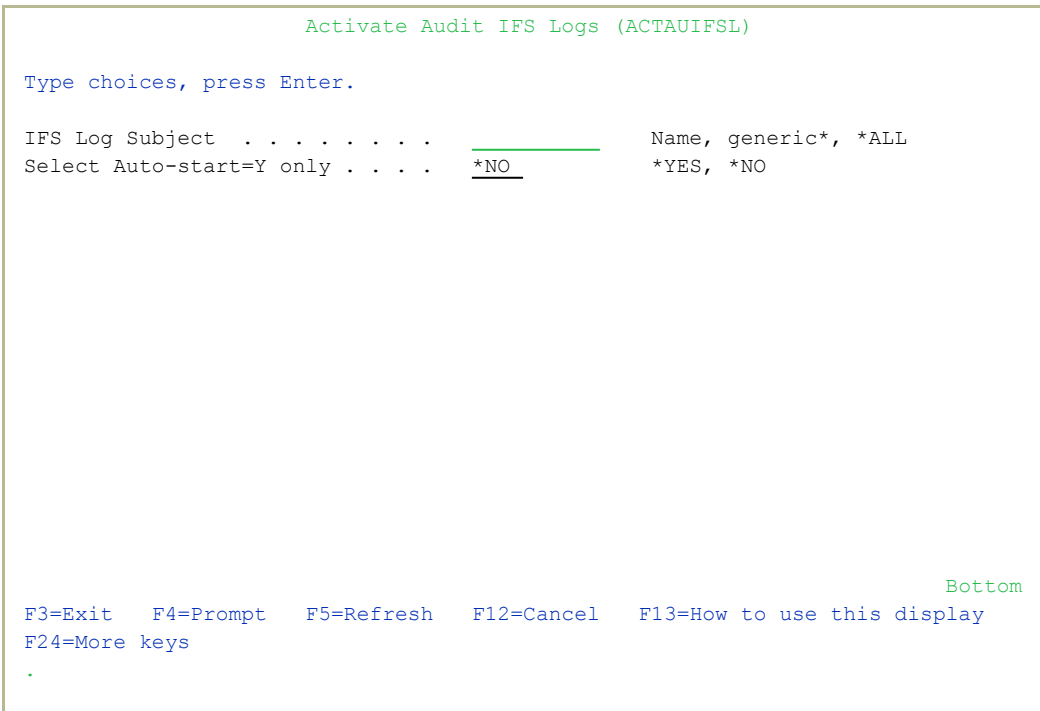

The body of the screen includes these fields:

#### **IFS Log Subject**

Choose which servers should send their messages to the SIEM system. The administrator can choose between a specific server (Name) and all enabled servers (\*ALL).

#### **Select Auto-start=Y only**

If set to \*YES, activate only the servers with that IFS Log Subject for which the Auto-Start field was set to "x" on the Work with IFS Logs

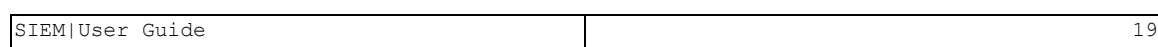

Definition screen.

NOTE: Only the enabled subject at the Control IFS Logs menu will be activated.

To deactivate Audit IFS Logs (DCTAUIFSL):

1. Select **22. Deactivate** from the IFS Logs screen (*STRAUD* **> 15 > 22**).

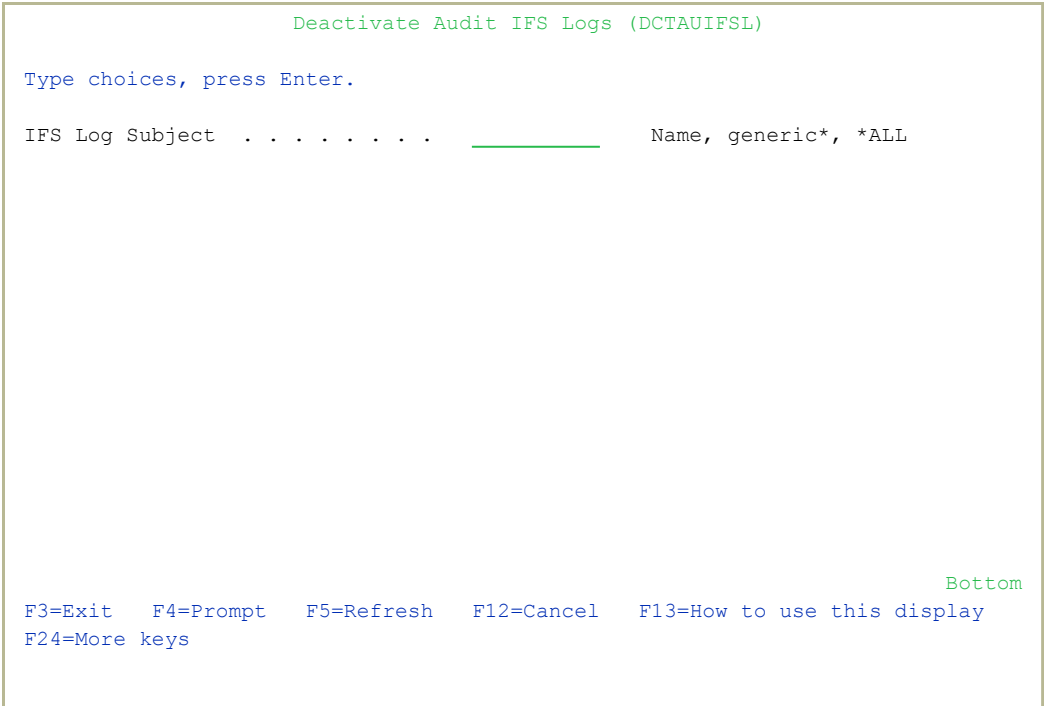

2. Enter the log subject to deactivate or\*ALL to deactivate all of them, then press Enter.

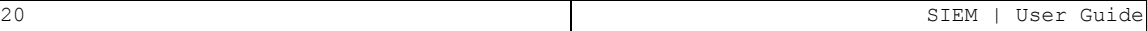

# <span id="page-20-0"></span>Working with IFS logs

When an organization is using a Security Information and Event Management (SIEM) system, Raz-Lee Security provides the administrator with an easy and effective tool for sending messages and events to those systems. With special capabilities and advanced features, Raz-Lee allows configuring up to three unique SIEM systems to be handled using the IFS logs mechanism.

NOTE: For more information about SIEM integration and configuration, see SIEM [Support](../../../../../Content/Documents/Audit/SIEM Support.htm).

#### To access the IFS Logs:

• Select 15. **IFS Logs** from the Audit main menu screen (*STRAUD* **> 15)**.

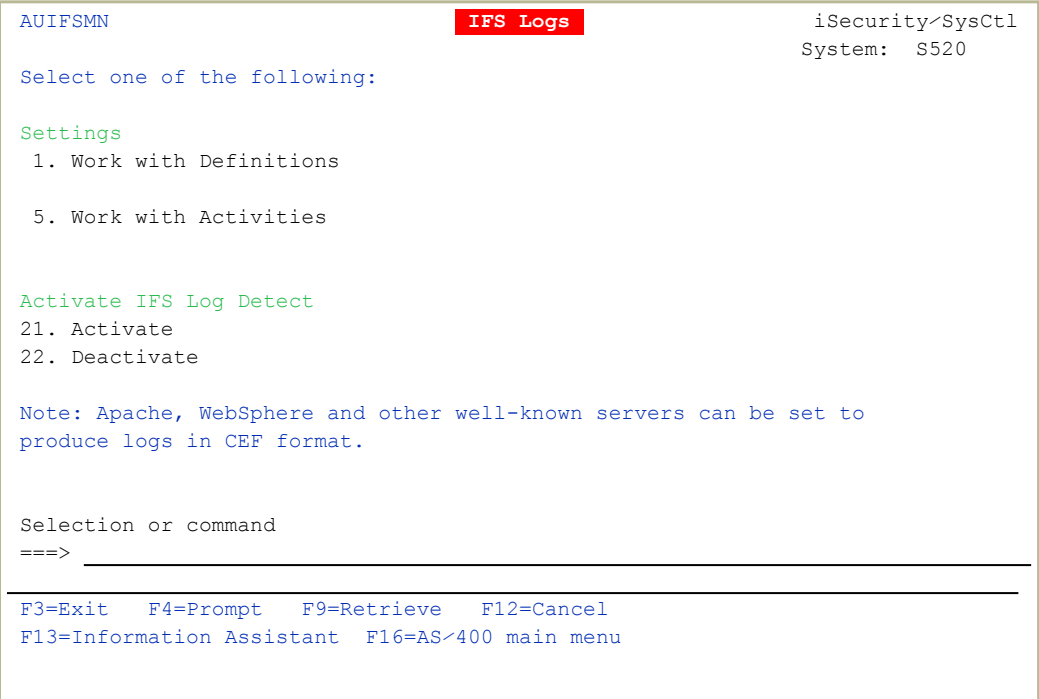

The IFS Logs menu allows the administrator to set and configure various types of message sources to be forwarded to SIEM systems such as Apache web server, IBM's WebSphere Application Server (WAS), and various database tools.

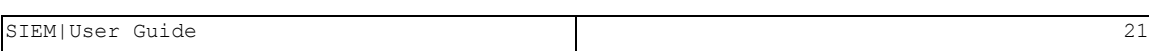

# <span id="page-21-0"></span>Create Message Queue Audit Rules

1. To define a message queue to monitor, select **1. Control Message Queues/QHST** from the Message Queue menu (*STRAUD***> 14 > 1**). The **Work with Message Queues** screen appears.

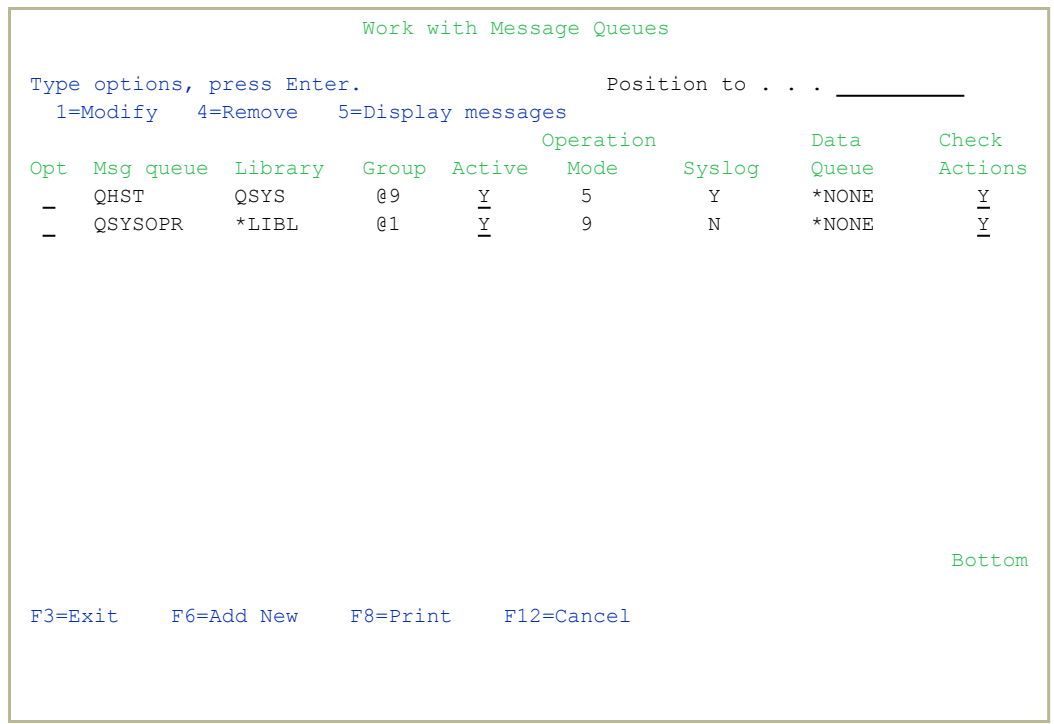

2. Select **1=Modify** to modify an existing message queue or F6 to create a new message queue. The **Add Message Queue** screen appears.

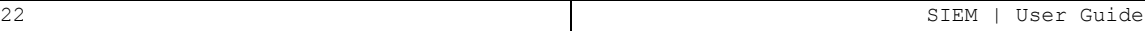

 Add Message Queue Message queue . . . . . . . . . . . . . Name, QHST<br>Library . . . . . . . . . . . <u>\*LIBL</u> Name, \*LIBL Library  $\ldots$  . . . . . . . . \*LIBL Active definition . . . . . . Y A=Auto start, N=No, Y=Yes, requires manual activation Operation mode . . . . . . . .  $\overline{a}$  1=Periodic, 5=QHST, 9=Immediate For 1. Number of seconds . . 300 For  $1$ , Number of seconds . . For 9, Break program . . . . \*STD Name, \*STD SMZ4/AUSOURCE AUMSGBRK Library . . . . . . . . . Name, \*LIBL Send to SIEM . . . . . . . . . N Y=Yes, N=No Send to user Data Queue . . . \*NONE Name, \*NONE Library . . . . . . Name, \*LIBL Check rules & perform Actions. Y Y=Yes, N=No \*NO For Check rules, Group Id .  $\underline{\theta1}$ Duplicates may appear if Action sends to SIEM⁄Data Queue, selected above. QHST requires Operation mode 5, Group @9. F3=Exit F4=Prompt F12=Cancel

The body of the screen includes these fields:

#### **Message queue/library**

The name of message queue being created or modified and the library where it exists.

#### **Active Definition**

**A** = Automatic start at IPL or restart. You can only choose this if the Message Queues (set to start at \*IPL) parameter in the Auto Start Activities screen is set to Yes.

**Y** = Yes. After activating ZAUDIT, you will need to manually restart the Message Queue.

 $N = No$ 

#### **Operation mode**

- **1** = Periodic
- **5** = Watch. You must use 5 if you are monitoring QHST.
- **9** = Immediate

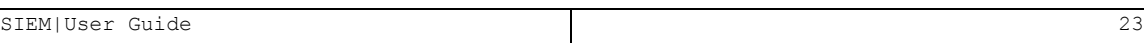

#### **Number of seconds**

If Operation Mode is set to **1**, the number of seconds to wait between each application of the rule.

#### **Break program/library**

If Operation Mode is set to **9**, the name and library of the program to use for break handling.

The program source for **\*STD** is *SMZ4/AUSOURCE AUMSGBRK*.

#### **Send to SIEM**

Define how to send the break information to SIEM:

 $1 = Syslog$ 

 $2 =$  SNMP

 $N = No$ 

#### **Send to user data queue/library**

Define the name and library of the data queue to use for break handling.

#### **Check rules & perform Actions**

 $Y = Y eS$ 

 $N = N \cap$ 

#### **For check rules, Group Id**

The Group ID for the rule definitions. Use option **11. Message Queue** rules to create/modify the rule definitions. Use the Group ID to group message queues with similar handling together to reduce the number of rules needed.

3. Enter parameters and data as described in the table, then press **Enter**. The **Filter Conditions** screen appears. Filter criteria allow you to limit application of real-time detection rules to certain specific conditions.

# <span id="page-24-0"></span>Defining Alert Messages

Your rule can send alert messages to designated personnel via one or more of the following methods:

- Email over the Internet
- Local workstation message queue using the **SNDMSG MSG (MSGTEXT)** *TOMSGQ (MSGQNAME)* command
- Local user message queue using the **SNDMSG MSG (MSGTEXT)** *TOUSER (USERNAME)* command
- Remote user on another IBM i system over the SNADS network using the *SNDNETMSG* command
- SMS service to a cellular telephone
- Syslog and SNMP

The message definition consists of predefined message text and one or more recipient addresses. You can opt to have the system send a default message or you can select a predefined message.

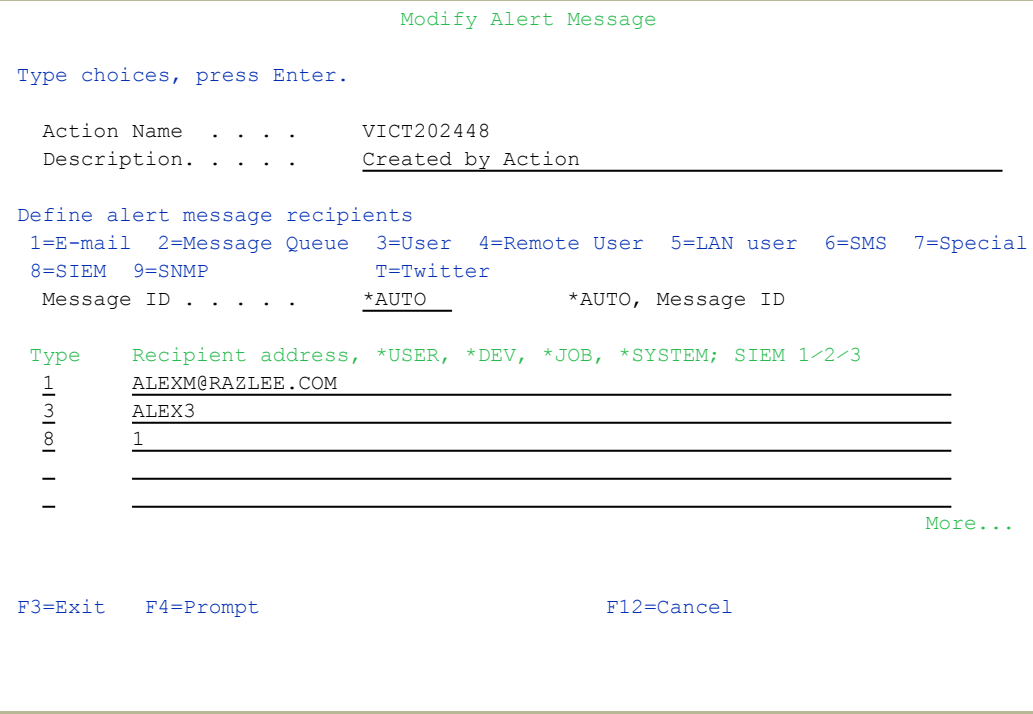

The body of the Modify Alert Message screen includes the following fields:

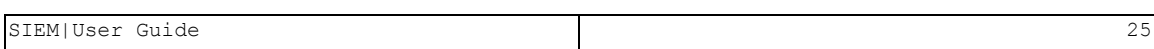

#### **Description**

A free-form text description of the action.

#### **Message ID**

A predefined message to be sent. Options include:

- **\*AUTO** = Use the default message text
- Msg ID = name of a predefined alert message
- **F4** = Select a predefined message from the list or create a new message

#### **Type**

The type of message to be sent. Options include:

- $\bullet$  **1** = F-mail
- **2** = Any specific message queue (SNDMSG TOMSGQ)
- **3** = User message queue (SNDMSG TOUSR)
- 4 = Remote system user (SNDNETMSG)
- **5** = Users or workstations on a LAN (SNDNWSGMSG)
- **6** = SMS message to a cellular telephone
- **7** = Message to beeper or pager
- $\bullet$  **8** = Syslog
- $\cdot$  **9** = SNMP

#### **Recipient Address**

Recipient address formatted according to the recipient type:

- **1** E-mail: Email address in standard email format (recipient@address)
- 2 Message Queue: Fully qualified name of the message queue or \*SYSOPR
- **3** User profile or IBM i group profile
- 4 Network user profile and SNA address separated by a space (for example, USER SYSTEM)
- **5** LAN User: Valid network user name or \*DOMAIN for all users on your domain
- **6** SMS: Phone number including country code and area code as necessary
- **7** Special: Phone number and access codes for the pager service

# Display Authorization Status

You can display the current authorization status of all installed iSecurity products on the local system.

1. Select **22. Display Authorization Status** from the BASE Support menu (*COMMAND* **> 89 > 22**). The Status of iSecurity Authorization screen appears.

```
 44DE466  520 7459    Status of iSecurity Authorization      LPAR Id 1 S520    
Type choices, press Enter. \qquad \qquad Subset by . . . .
 1=Select                                  Warning days before expiration . 14
Opt Lib. Status      Release ID      Product
 SMZ4-A Demo 19-08  14.04 19-06-27  *BASE, Audit, Action, SIEM, MSys, CmpEvl
          Auth code: 499999999999 1            Valid until 2019-08-31
   SMZ4-B Demo 19-08 14.04 19-06-27  Compliance (User, Native, IFS), Replicate
         Auth code: 499999999999 1            Valid until 2019-08-31
   SMZ8   Demo 19-08  18.06 19-07-14  Firewall, Screen, Command, Password     
         Auth code: 899999999999 1            Valid until 2019-08-31
 SMZJ   Demo 19-08  09.05 19-07-16  AP-Journal, Update-Control              
         Auth code: J99999999999              Valid until 2019-08-31
 SMZO   Demo 19-08  05.09 19-05-21  Authority on Demand,Pwd-Reset           
         Auth code: O99999999999              Valid until 2019-08-31
 SMZC   Demo 19-08  05.00 18-10-08  Capture, w⁄BI                           
         Auth code: C99999999999 123          Valid until 2019-08-31
 - SMZT   Demo   19-08   01.35   19-07-10   Change Tracker
         Auth code: T99999999999 *ALL         Valid until 2019-08-31
 SMZV   Demo 19-08  06.98 18-03-20  Antivirus, Anti-Ransomware, ICAP       
         Auth code: V99999999999 1            Valid until 2019-08-31
More...MF3=Exit F10=Authority Code
```
- 2. Select a specific line and type **1** in the **Opt** field to see the authority details of one specific product.
	- NOTE: Codes that will expire in less than 14 days appear in pink. Permanent codes have deliberately been hidden in this screenshot.

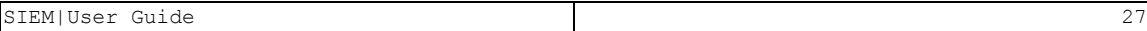

## Global Installation Defaults

Global installation configuration now includes access to the Raz-Lee Support Menu. Customers should not use it without guidance. It includes:

- Adding a system to enter field help and possible values for all fields in Query Generator and Logs in all products
- Setting of Default Report Summaries

You can set the parameters that iSecurity uses to control the Installation and upgrade processes. The option includes a Product-Admin Email and SYSTEM was added to the query mail subject line.

NOTE: Consult Raz-Lee support staff at support@razlee.com before changing any of the values on this form.

Select **59. Global Installation Defaults** from the BASE Support menu (*COMMAND* **> 89 > 59**). The Global Installation Defaults screen appears.

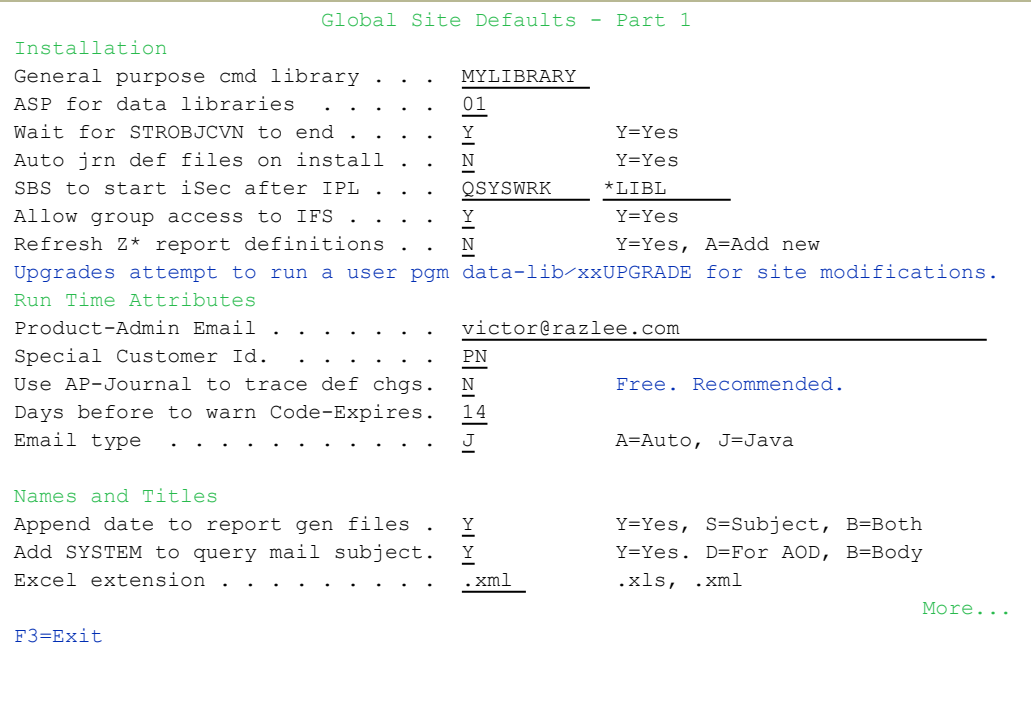

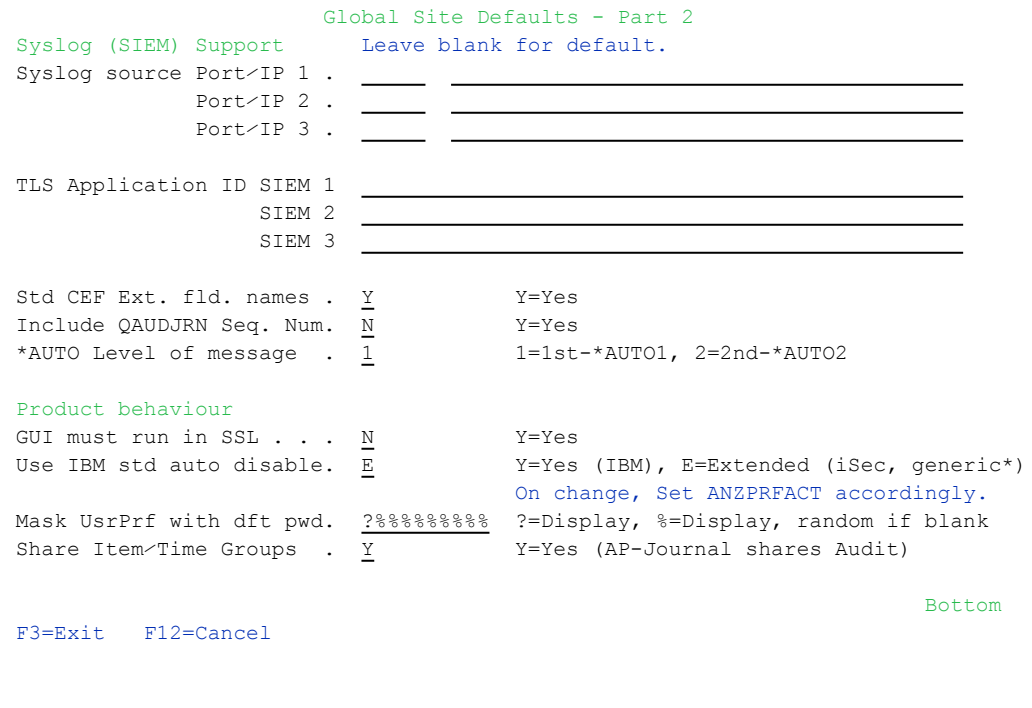

Enter values in the following fields

#### **Installation**

#### General purpose cmd library

An alternative library to QGPL from which all *STR\**, *RUN\**, and *\*INIT* commands will be run.

#### ASP for data libraries

Products which are installed for the first time will be installed to this ASP. This refers to the product library and data library (for example, SMZ4, SMZ4DTA)

In some products such as APJournal, other libraries are created. For example, in the AP-Journal a library is created per application. When created you are prompted with the CRTLIB (Create Library) so that you can set the ASP number.

Change the current ASP of the library. All future upgrades will use this ASP.

All products will try to preserve the current ASP at upgrade time. Due to its sensitivity, you should check it.

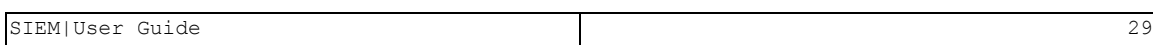

#### Wait for STROBJCVN to end

**Y**: Yes

**N**: No

When installing the product on an OS400 version which is not the one that it was created for, objects require conversion and this is normally done in a batch job sent to work in parallel to the installation. If you want the conversion to run inline, (wait until it ends), this field should be set to **Y**.

The default value, which Raz-Lee recommends, is **N**.

#### Auto jrn def files on install

**Y**: Yes

**N**: No

#### SBS to start iSec after IPL

The Subsystem name and library to use for the Autostart Job.

#### Allow group access to IFS

Allow access to IFS from group profiles.

**Y**: Yes

**N**: No

#### Refresh Z\* report definitions

**Y**: Yes

**A**: Replace all

#### Product-Admin Email

The email of the product admin to send automated messages to.

#### Run Time Attributes

#### Use AP-Journal to trace def changes

**Y**: Yes

**N**: No

#### Days before code expir. to warn

All products whose authorization expires in less than this number of days are reported as an exception.

Enter a number between 01 and 99. The default is 14 days.

#### Name and Titles

#### Append date to report gen files

**Y**: Yes

**N**: No

#### Add SYSTEM to query mail subject

**Y**: Yes

**N**: No

#### Excel extension

The extension to be used when creating Excel files

#### Syslog (SIEM) Support

#### Syslog source Port/IP

Syslog port source IP

#### TLS Application ID SIEM

TLS ID for SIEM application

Enter your required parameters and press Enter.

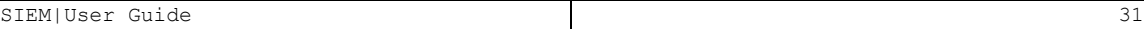

# <span id="page-31-0"></span>Settings

In the settings section, you can configure IFS logging, including defining which files are logged.

To work with Definitions, adding, removing, displaying and modifying the desired application messages to communicate with the SIEM, select *STRAUD* **> 15 > 1. Work with Definitions**. The Work with IFS log Definitions screen appears:

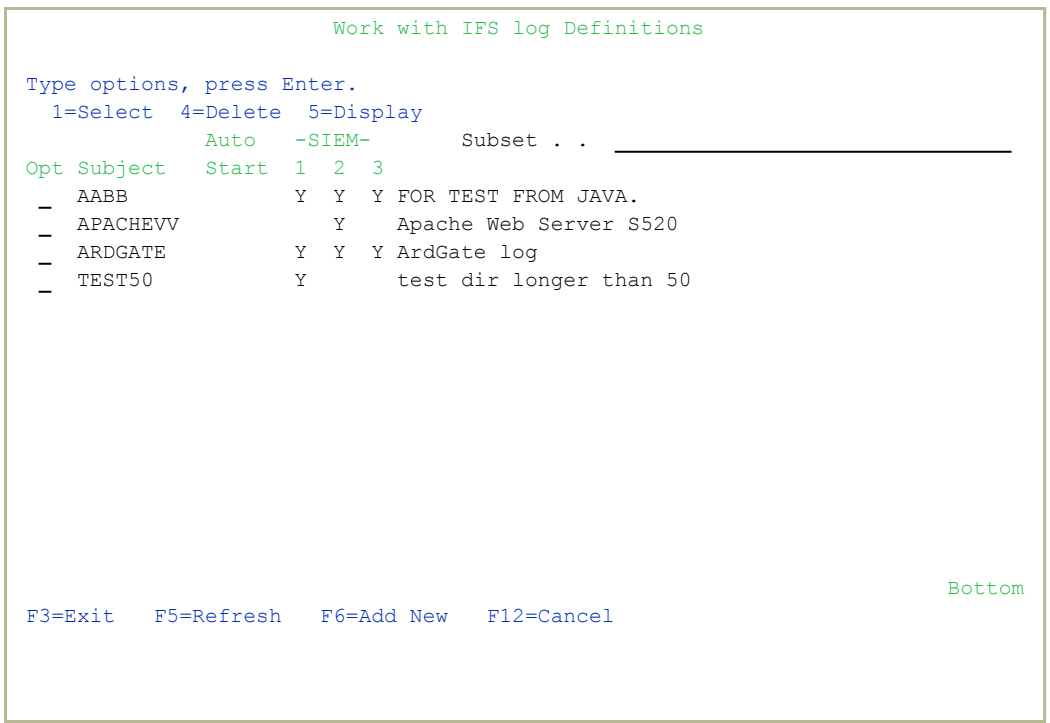

To change the logging settings on a file, enter **1** in the **Opt** field for the file.

- To delete the logging settings for a file, enter **4** in the **Opt** field for the file.
- To display the logging settings for a file, enter **5** in the **Opt** field for the file.
- To log settings for a new file, press the F6 key. The Add IFS Log Auditing page is displayed.

 Add IFS Log Auditing Subject . . . . . . . . . . Description . . . . . . . . Inform SIEM 1 2 3 . . . . . Y=Yes Auto-start . . . . . . . . Y Y=Yes Dir . . . . . . . . . . . . . File prefix . . . . . . . . Original input format . . .  $\cdot$  \*CEF, \*LEEF, \*FREE Severity . . . . . . . . . 0 0-7 Add date . . . . . . . . . Y Y=Yes Add system  $\cdots$  . . . . . Y  $Y = Yes$ Add subject . . . . . . .  $\qquad \qquad$  Y=Yes Maximum message length is 5000. F3=Exit F12=Cancel

The body of the screen includes the following fields:

#### **Subject**

Indicates the specific server type.

Keep this part blank, as the software will fill that part automatically.

#### **Description**

The name of the server.

#### **Inform SIEM 1 2 3**

Set which SIEM servers to inform. More information about the different three types can be found under **STRAUD > 81 > 30**.

#### **Auto-Start**

Choose **Y** next to the **Auto-Start** section in order for the server to send messages automatically to the desired SIEM system, and to automatically start the IFS Log transmission when Audit is activated.

#### **Dir**

Enter the specific path where the server message log is located, such as **/tmp/**

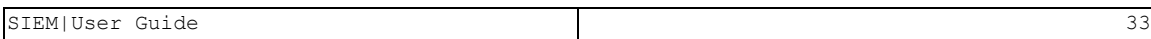

#### **File Prefix**

The name of the file within the desired directory containing the messages to be sent to the SIEM system. Normally, the SIEM messaging system works with a specific file. When the file fills up, the system renames the file and continues to write the new logs and messages under the same file. Indicating the correct file name will ensure that the messaging activity and sending works flawlessly.

#### **Original Input Format**

The format of log that Raz-Lee IFS gets from the Apache webserver or the IBM websphere. Possible values include **CEF**, **LEEF** or **FREE**.

#### **Severity**

Use the severity mechanism to determine the importance level of a message. The possible values are:

- $\bullet$  Blank = Do not send
- **0** = Emergency (Default)
- $\bullet$  1 = Alert
- $\bullet$  **2** = Critical
- $\bullet$  **3** = Error
- $\bullet$  4 = Warning
- $\bullet$  **5** = Notice
- $\cdot 6 = lnfo$
- $\bullet$  **7** = Debug

You can change the severity level or an SIEM by going to **STRAUD**

**> 81. System Configuration, 31/32/33 (SIEM**

**1,2,3)**.

#### **Facility**

There are 24 levels of facilities to be chosen from (levels 0-23). The FREE facility component indicates the type of program or process that is logging the message. It is recommended to keep this section 0 to keep SIEM default

Audit's default Facility number is marked as 22 (Local use 6 or Local 6).

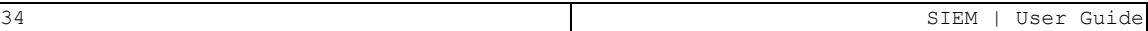

# SNMP Definitions

You can use SNMP traps to supplement your SIEM data and increase security on your system.

1. Select **35. SNMP Definitions** in the **iSecurity/Base System Configuration** menu (*STRAUD* **> 81 > 35**). The **SNMP Definitions** screen appears.

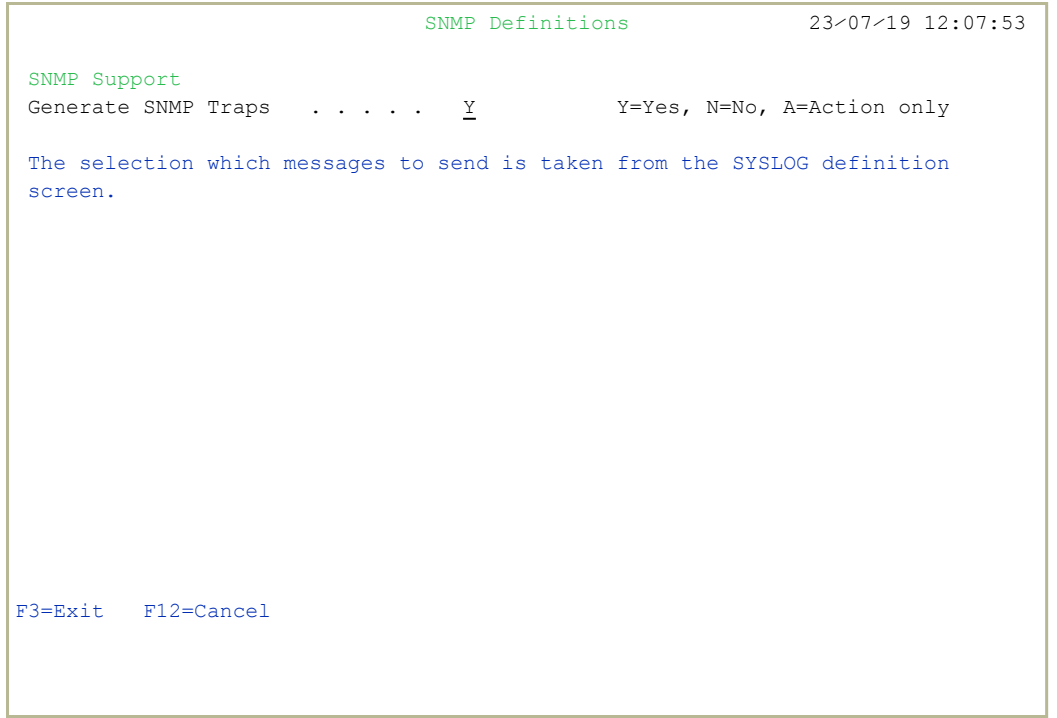

- 2. Type **Y** to generate SNMP traps to monitor network attached devices for conditions that warrant administrative attention.
	- NOTE: The selection of which messages to send is taken from the SYSLOG definition screen (seen in Triple [Syslog](#page-12-0) [Definitions.htm](#page-12-0)
- 3. To prompt and receive alerts, define an Alert Message in Action (Use **31.Work with Actions** in the Action main menu (*STRAUD***> 61 > 31**)).